## **INSTALACION I MANEIG DE L'APLICACIÓ**

1.- Instal·lació de la PGA. Introduïsca el CD-ROM En el menú d'instal·lació faça clic en el botó. **PGA de Idioma** 

Una pantalla li mostrarà la informació del directori o carpeta d'instal·lació i de l'espai necessari, faça clic en "Començar"

Al missatge "Procés finalitzat, comença descompressió …", faça clic en el botó **Acceptar** 

En uns instants apareixerà el missatge "Instal·lació finalitzada", faça clic en el botó **Acceptar** 

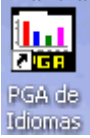

Al final tindrà l'accés directe en el seu escriptori per a entrar en l'aplicació que possibilitarà la realització, impressió i exportació de la PGA.

**GUIA PGA IDIOMES** 

**B** Instalando PGA de Idiomas

Directorio destino

Requerido: 7699 K

c:\pgaidi

Nota: si es tractara d'una actualització és a dir instal·la sobre una PGA anterior el programa mostrarà un missatge següent. Faça clic a continuar. (No restaure una còpia de seguretat anterior després d'haver actualitzat)

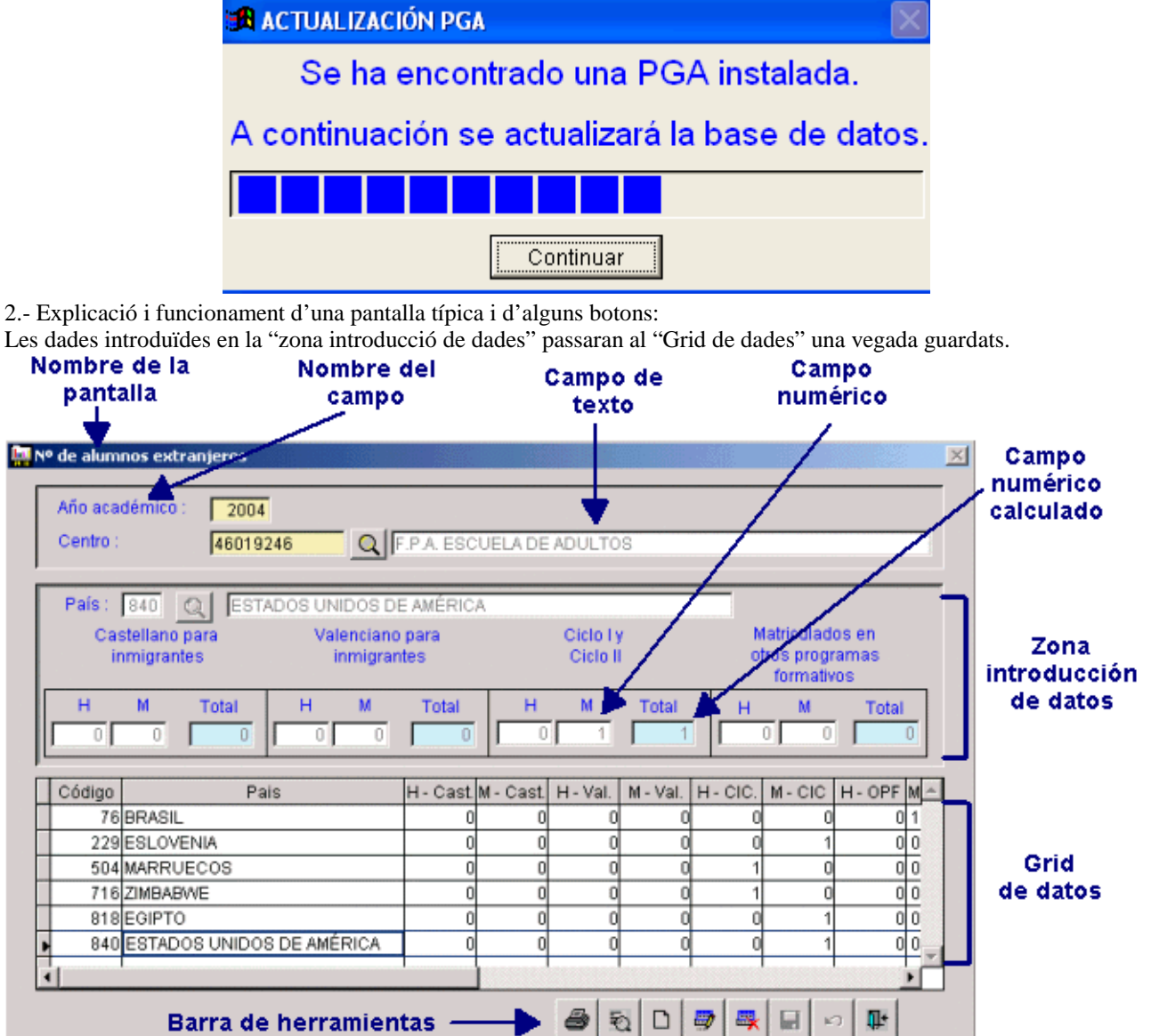

Des d'algunes pantalles pot accedir a altres carpetes o finestres de dades.

Resultados por ciclos/niveles Resultados por módulos Examinar...

Salir

Comenzar

Camp de busca en taules gravades anteriorment o d'utilització general ja preestablides:

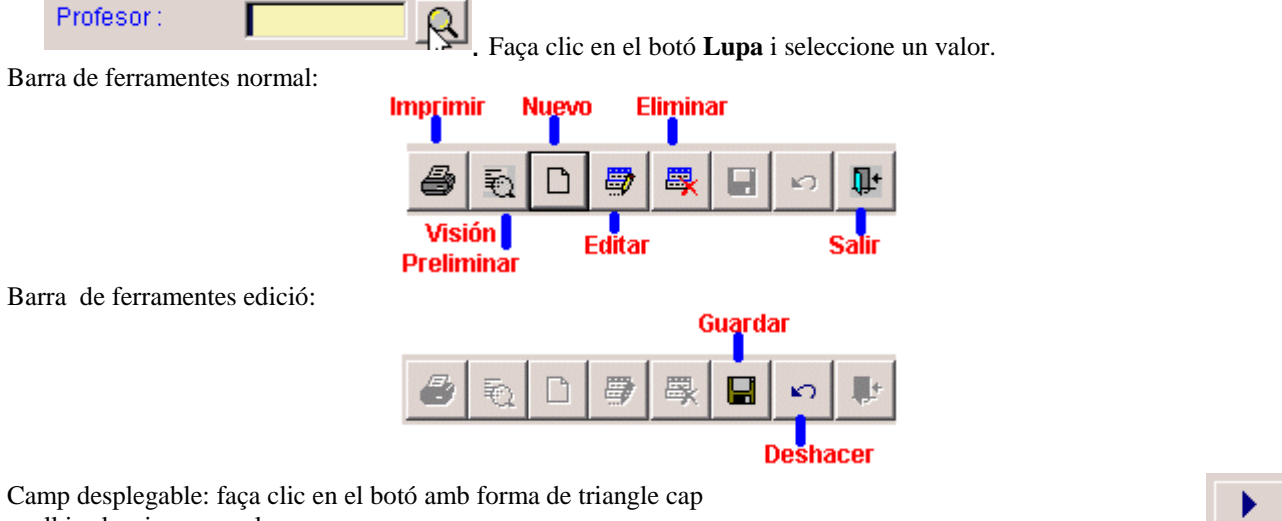

▼

avall i seleccione un valor.

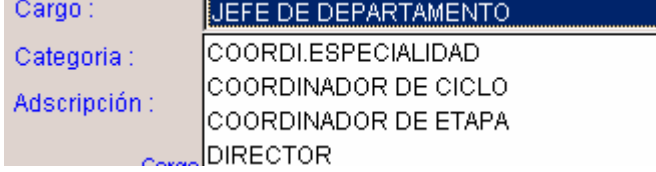

 Botons posar i llevar. Amb ells pot afegir o llevar assignatures, etc.

#### **ABANS DE COMENÇAR**

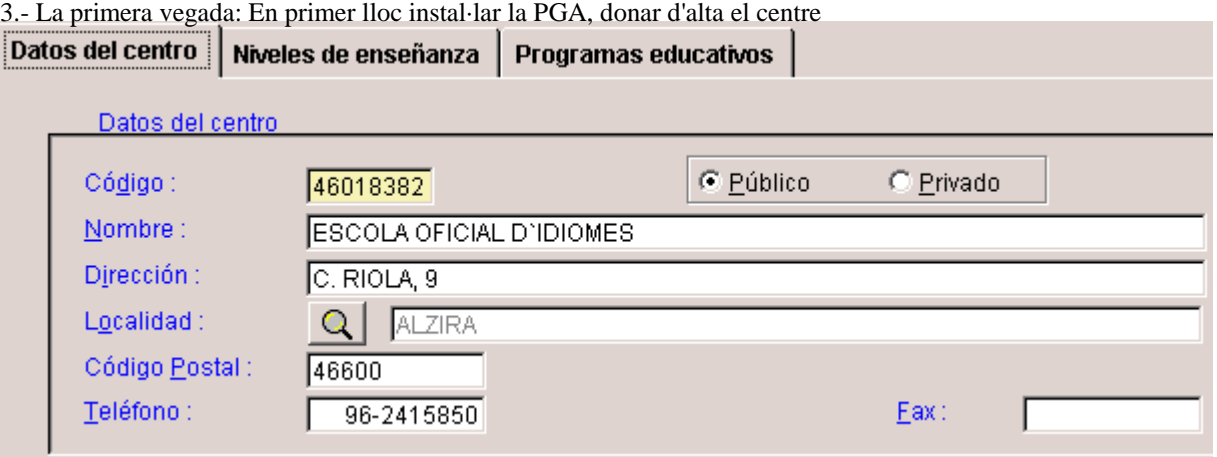

## I els nivells del centre.

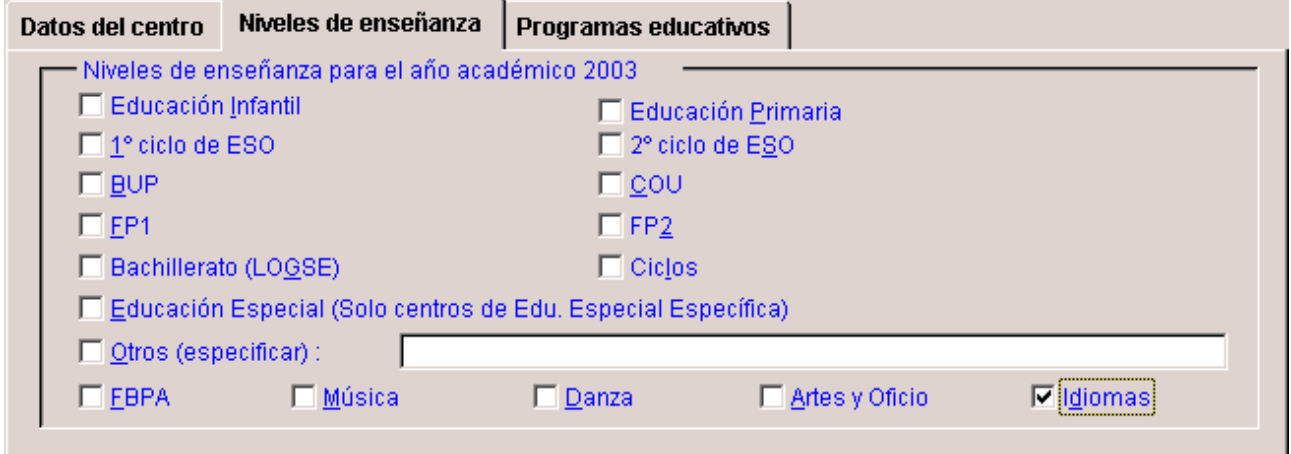

#### **CAS A.- SI NO DISPOSEM DE DADES EN ALLEGRO**  ORDE DE PASSOS A SEGUIR

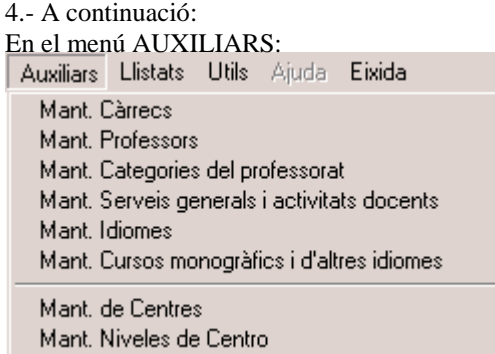

- Manteniment de professors. (s'importa)

- Manteniment de servicis generals del centre.

- Manteniment de cursos monogràfics i altres idiomes.

Atenció a les especialitats i assignatures noves que no estan en les taules actuals però que es poden afegir, sempre que tinguen servici d'estudi i/o ordenació acadèmica.

Manteniment de Càrrecs, Categories i Idiomes no s'editen si no és amb permís.

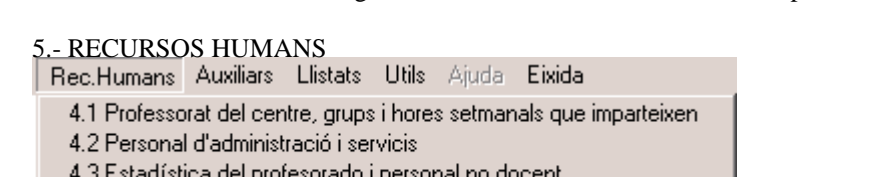

4.4 Horari del professorat

Fulls 4.1 I 4.3 (s'importen). Només valida la 4.3.

Horari de la 4.4, importa tot des d'*Allegro,* menys les hores de complementàries predefinides i no predefinides.

# 6.- RESULTATS ACADÈMICS<br>| Resul. acadèmics | Matrícula | Programac

- 1.1 Resultats d'alumnes oficials
- 1.2 Resultats d'alumnes lliures
- 1.3 Dades globals d'alumnes

1.4 Alumnes que han aprovat el cicle

Full 1.1

Alumnes oficials.

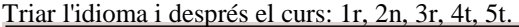

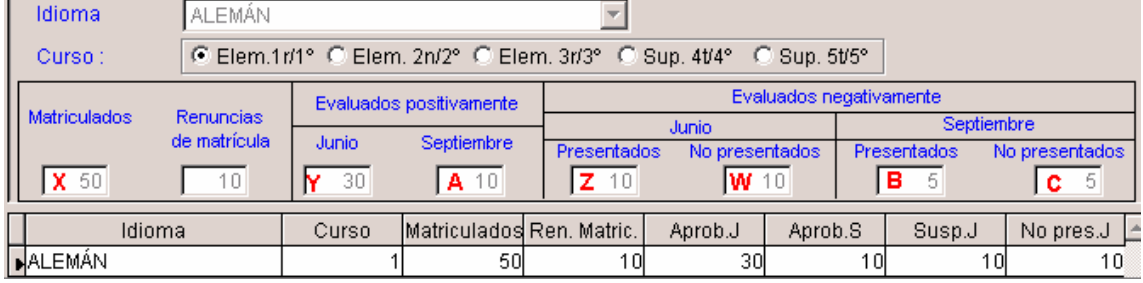

### **X=Y+Z+W X-Y=A+B+C**

El valor inclòs en la casella "renúncies de matrícula" és merament informatiu. Se suposa que són alumnes que ja no estan en el centre.

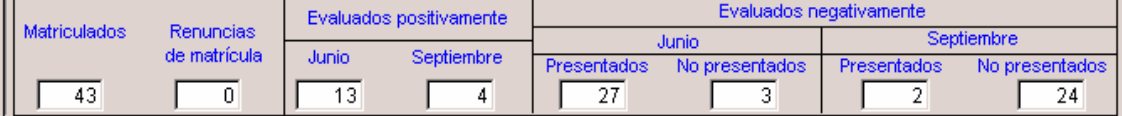

Guia referència ràpida PGA Idiomes

Full 1.2

Alumnes lliures.

Triar l'idioma i després el certificat: Certificat Elemental o Certificat d'aptitud (es referix al superior)

Full 1.3

Full per a imprimir: Ix imprés amb les dades ja introduïdes anteriorment.

Full 1.4

Els que han acabat tant oficials com lliures.

7.- MATRÍCULA (s'importa tot)<br>| Matrícula | Programació | Rec.Humans | Auxiliars | Llistats | Utils 2.1 Alumnes oficials.Dades globals per idiomes, cicles i grups 2.2 Alumnes oficials i lliures per idiomes i sexe

2.3 Estadística del alumnat

#### Full 2.1

És prioritari començar per este full. S'omplin els alumnes oficials.

Full 2.2

Les dades estaran d'acord amb els del full 2.1. De fet els alumnes oficials inclosos en full 2.1 Ja apareixeran omplits en la 2.2. Només queda introduir les dades dels lliures.

## 8.- PROGRAMACIÓ

```
Fulls que no es validen<br>| Programació| Rec.Humans Auxiliars Llistats Utils Aji
```
3.1 Horari general del centre i activitats docents

- 3.2 Calendari de reunions generals i per departaments
- 3.3 Activitats culturals i complementàries
- 3.4 Biblioteca i laboratoris
- 3.5 Avaluació del pla de normalització lingüística

3.6 Pla anual de normalització lingüística

Full 3.1 S'ompli l'horari general del centre

Fulls 3.2, 3.3 s'imprimixen i s'omplin "manualment".

Full 3.4 S'introduïxen les dades de la biblioteca i laboratoris.

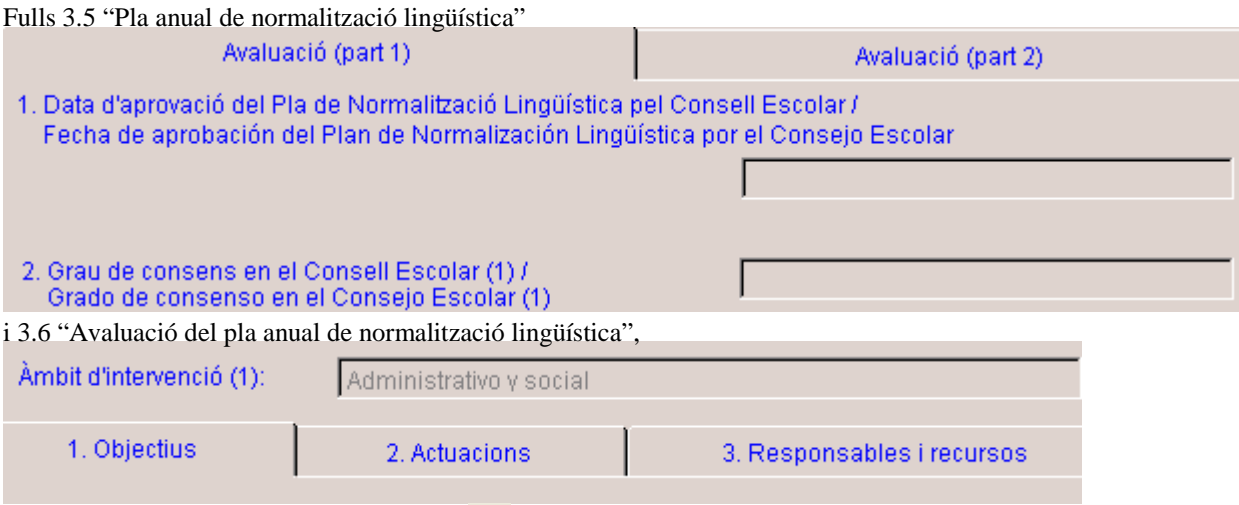

s'introduïxen les dades (faça clic en el botó ) i s'imprimix posteriorment. Es guardaran les dades i podran recuperarse per a un altre any.

4

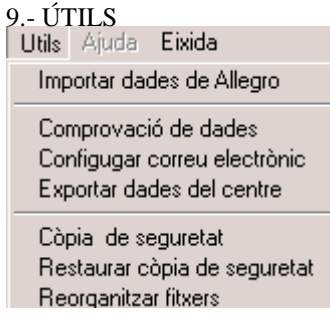

### **Còpies de seguretat.**

Periòdicament haurà d'obtindre còpia de seguretat de les dades introduïdes per a evitar la pèrdua d'estes. Per a realitzar una còpia seguisca el menú Útils >> Còpia de seguretat, seleccione el botó **copia de seguridad automática** 

seleccione el destí: la carpeta d'instal·lació de la PGA, opció per defecte, o en un disquet, Faça clic en el botó Seleccionar

, seguisca les instruccions. A final ha d'aparéixer el missatge següent **La cópia es correcta.** 

Precaucions al fer la còpia: que no haja connectat cap usuari en xarxa al programa i faça-ho tot just entrar, és a dir, si ha realitzat nombrosos canvis és millor eixir, tornar a entrar en el programa i fer la còpia.

#### **Comprovació de dades.**

Validar

Si no hi ha errors apareixerà missatge

-Consultar centres validats

Consultar centros validados

Es desmarcarà el centre com validat si es vol afegir més informació o modificar-la, o tornar a validar.

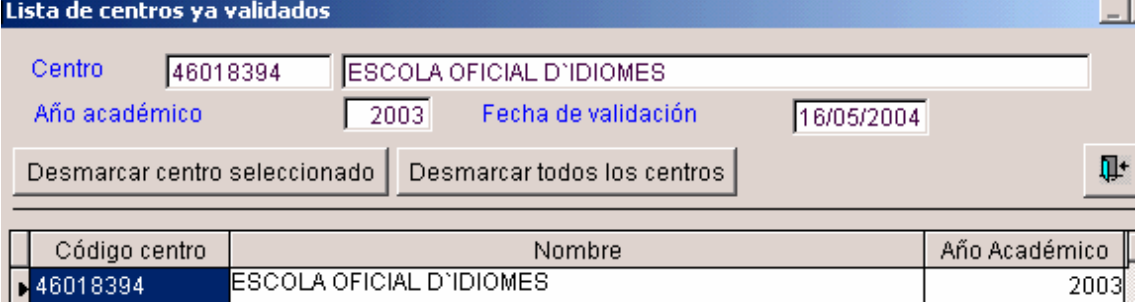

#### **Exportar dades del centre**

Opció per a crear el disquet que s'ha d'enviar a SSTT junt amb la còpia impresa de la PGA. Només es podrà generar en el cas que la validació de les dades haja sigut correcta.

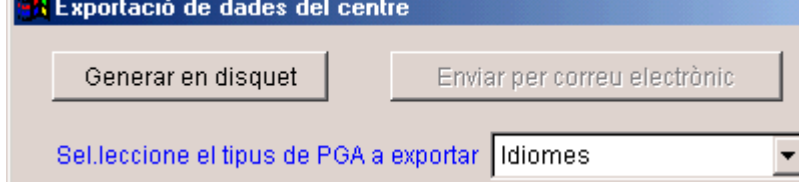

Nota: Configurar correu està deshabitat.

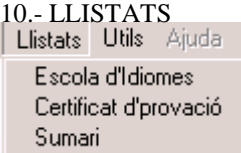

Ambdós llistats s'imprimixen en castellà i en valencià. El certificat es deu omplir a mà. La totalitat de la PGA es pot imprimir des de cada una de les pantalles de cada uns dels fulls.

#### **CAS B.- SI DISPOSEM DE DADES EN ALLEGRO**

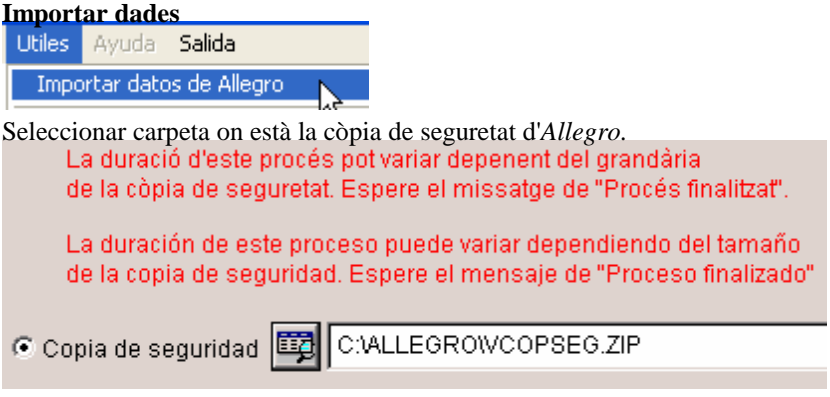

#### **Calcular la pga.**

Seleccionar carpetes i clic en la icona Calculadora. Mantenint ajustada la tecla CTRL es pot seleccionar amb el ratolí una a una i amb la tecla "Majús" totes seguides, igual que en l'explorador de Windows.

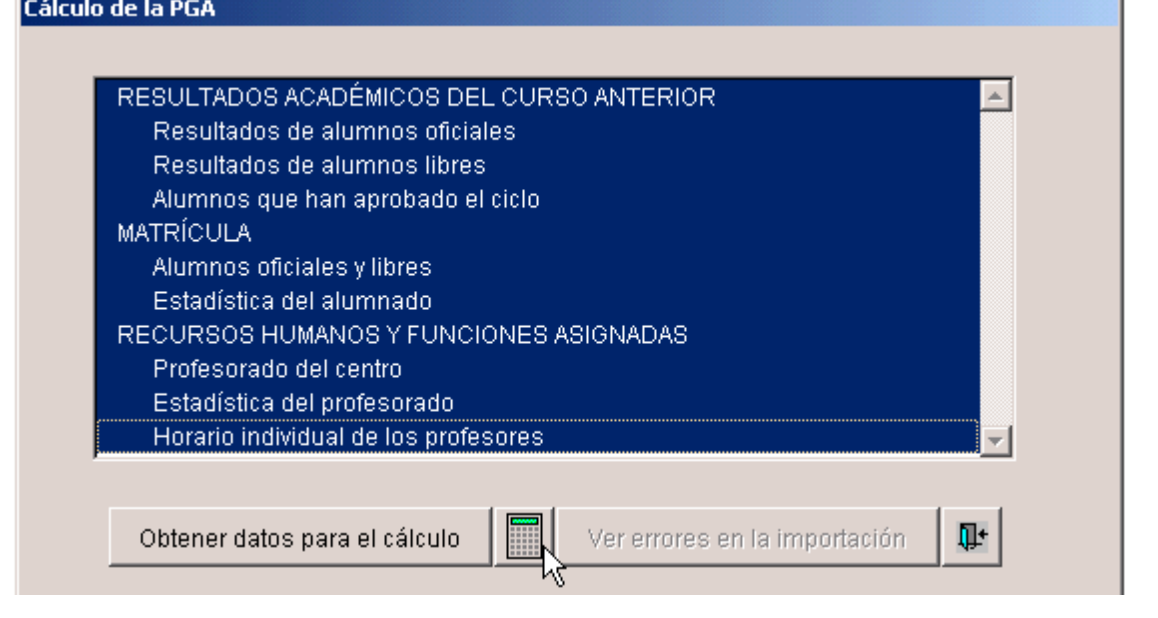

#### **Veure errors d'importació.**

#### NOTES:

-Els errors s'esmenen o bé en *Allegro* i es torna a importar o bé en la PGA si són pocs.

-Si un professor/a té un càrrec establit en *Allegro* i no té introduïdes les hores de dedicació al càrrec, la importació de la PGA l'inclou automàticament les hores que li corresponguen per defecte.

-Si no té hores d'atenció a pares, la importació de la PGA l'inclou automàticament 2 hores.

-Si un professor/a no té la data de naixement, la importació de la PGA li posarà automàticament 25 anys.

```
S'han trobat els següents errors en la importació, a causa d'informació errònia o
incompleta. Haurà de corregir-los en el programa Allegro, tornar a importar i tornar
a calcular les dades, o corregir els errors directament en la PGA.
Se han encontrado los siguientes errores en la importación, debido a información
errónea o incompleta. Deberá corregirlos en el programa Allegro, volver a importar y
volver a calcular los datos, o corregir los errores directamente en la PGA.
Falta la data de naixement en els alumnes següents, figuraran amb 40 anys :
Falta la fecha de nacimiento en los siguientes alumnos, figurarán con 40 años :
```
## **Revisió i inclusió de dades noves.**

Una vegada importades les dades cal completar aquells fulls que no s'importen, perquè eixes dades no estan incloses en el programa *Allegro*, com són l'horari del centre, el personal docent, … al mateix temps cal revisar l'estat de les dades importades.

**La comprovació i exportació de dades se seguix com s'explica en l'apartat 9 Útils del cas A.**